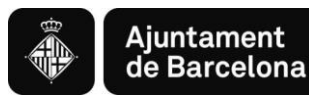

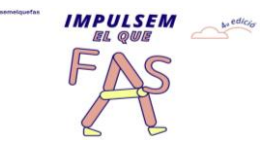

## **Instrucciones para la presentación telemática**

# **Convocatoria Impulsem el que fas 2021**

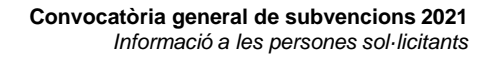

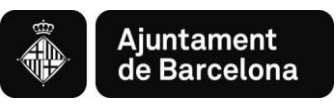

## **Índice**

- 1. Forma de presentación de solicitudes
- 2. Aspectos técnicos antes de iniciar el trámite
	- Requisitos técnicos del sistema operativo y el navegador
	- Certificados y sistemas de firma electrónica
- 3. Como elaborar el proyecto y presentar la solicitud paso a paso Paso previo 1: Consulta información y descarga documentos Paso previo 2: Elaboración del proyecto en vuestro ordenador
	- Acceso al trámite de la convocatoria

PASO 1. Iniciar el trámite

PASO 2. Rellenar el formulario y confirmar

datos

PASO 3. Confirmar datos de la solicitud

- Solicitud registrada
- 4. Anexar documentos a una solicitud registrada.

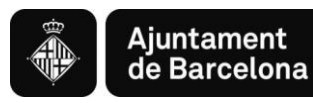

## *1. Forma de presentación de solicitudes*

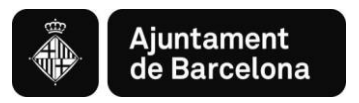

### **1. Forma de presentación de solicitudes**

**La Convocatoria Impulsem el que fas de Subvenciones 2021 debe presentarse únicamente por via telemàtica a través del Portal de Trámites del Ajuntament de Barcelona:**

- ✓ Para los sujetos obligados del artículo 14 de la Ley 39/2015, de 1 de octubre de procedimiento administrativo común de las Administraciones Públicas, **es obligatorio rellenar y presentar la solicitud a través de la sede electrónica** del Ajuntament [\(http://www.bcn.cat/tramits](http://www.bcn.cat/tramits)), siguiendo las instrucciones indicadas en este portal de trámites.
- ✓ Para las personas físicas, también **es preferente rellenar y presentar la solicitud a través de la sede electrónica** del Ajuntament ([http://www.bcn.cat/tramits\)](http://www.bcn.cat/tramits), siguiendo las instrucciones indicadas en este portal de trámites, de acuerdo con lo que establece el art.14 d de la Ley 39/2015, de 1 de octubre de procedimiento administrativo común de las Administraciones Públicas y el despliegue reglamentario correspondiente.

Sin perjudicio de las medidas que se adopten en situaciones excepcionales, de acuerdo con el artículo 12 de la Ordenanza Reguladora de la Administración Electrónica del Ajuntament de Barcelona aprovada el 21 de diciembre de 2018.

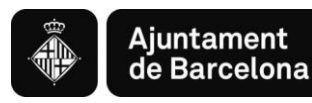

## *2. Aspectos técnicos antes de iniciar el trámite de solicitud*

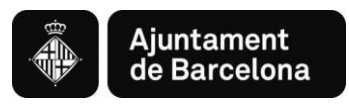

### **2.1. REQUISITOS TÉCNICOS DEL SISTEMA OPERATIVO Y EL NAVEGADOR**

Podéis consultar los requisitos técnics en:

<https://seuelectronica.ajuntament.barcelona.cat/oficinavirtual/ca/technical-requirements>

#### **1. Aseguraros que todo está actualizado**

Debeis actualitzar el navegador web, en el caso que vuestro navegador este desactualizado. Actualizar a un navegador más nuevo significarà:

- $\checkmark$  El dispositivo estará más segur y serà menos probable que se infecte.
- ✓ La navegación por internet serà más ràpida.
- ✓ Podreis ver muchas más funciones en los sitios web, por el echo que estos pueden hacer uso de las últimes tecnologies web.
- ✓ Para actualitzar el navegador web en vuestro PC, revisad el apartado navegadores soportados, escoger un navegador de la lista y seguid las instruccions del enlace asociado para instalarlo.
- $\checkmark$  Para actualitzar el navegador de vuestro dispositivo móvil, podeis obtenir ajuda en:
- $\checkmark$  Para [dispositivo](https://support.apple.com/es-es/HT204204)s Apple en Actualizar vuestro dispositivo iOS
- ✓ Para dispositivos Google en Actualizar [vuestras aplicaciones](https://support.google.com/googleplay/answer/113412?hl=es-es) Android

#### **2. Navegadores**

Los navegadors antiguos no estan soportados, ya que són más vulnerables a virus, spyware, malware y otros problemes de seguridad. **No estan soportadas** las siguientes versiones:

- Mozilla Firefox (versiones anteriores a Firefox 51).
- Chrome (versiones anteriores a Chrome 49).
- Internet Explorer (versiones anteriores a IE11).
- Safari (versiones anteriores a Safari 10).
- Microsoft Edge.

#### **3. Lo que necessita para que el sitio web funciones**

Para que este sito web funcione, debe tenerse activado JavaScript. Normalmente, está activado por defecto y no se necessita ninguna acción de configuración del navegador para poder visualitzar el sitio web. Para activar el componente, en caso que sea necesario, [consulta](https://www.java.com/es/download/help/enable_browser.xml) este web.

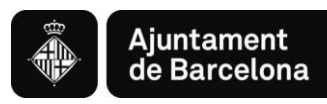

#### **2.2. CERTIFICADOS Y SISTEMAS DE FIRMA ELECTRÓNICA**

#### **CERTIFICADOS ADMITIDOS EN LA TRAMITACIÓN ELECTRÓNICA**

#### <https://seuelectronica.ajuntament.barcelona.cat/ca/certificats-i-sistemes-de-signatura-electronica>

#### **La Oficina Virtual admite los siguientes sistemas personales de identificación y firma electrónica:**

- ✓ DNI electrónico (eDNI) Más [informacióm](https://www.dnielectronico.es/PortalDNIe/)
- ✓ idCat (Certificado digital emitido por el Consorci d'Admistració Oberta de Catalunya) Más [información](https://www.idcat.cat/idcat/ciutada/menu.do)
- $\checkmark$  Certificado digital de persona física de la FNMT Más [información](https://www.sede.fnmt.gob.es/ca/certificados/persona-fisica)
- ✓ Otros certificados digitales emitidos por autoridades de certificación Más [información](http://administracionelectronica.gob.es/PAe/aFirma-Anexo-PSC)

#### **En el caso de empresas, admite los siguientes sistemas:**

- ✓ Certificado digital corporativo de representante legal cualificado de Firma Profesional [Másinformación](https://www.firmaprofesional.com/esp/certificados-para-empresa/certificado-de-representante-legal)
- ✓ Certificado digital de representante de la FNMT Más [información](https://www.sede.fnmt.gob.es/ca/certificados/certificado-de-representante)
- ✓ Certificado digital corporativo reconocido de persona jurídica del ACA Más [información](https://www.abogacia.es/site/aca/que-es-aca-y-que-ventajas-te-ofrece/)
- ✓ Otros certificados digitales emitidos por autoridades de certificación Más [información](http://administracionelectronica.gob.es/PAe/aFirma-Anexo-PSC)

En algunos trámites de la Oficina Virtual también se admiten los siguientes sistemas personales de identificación y firma electrónica **de nivel bajo de seguridad** (Convocatória general entre ellas):

- ✓ idCAT Mòbil: Mecanismo ofrecido por el Consorci d'Administració Oberta de Catalunya basado en el envio de contraseñas de un solo uso al teléfono móvil, previamente. Más [información](https://web.gencat.cat/ca/tramits/que-cal-fer-si/Vull-identificar-me-digitalment/idcat-mobil/index.html) [Trámites disponibles](https://seuelectronica.ajuntament.barcelona.cat/oficinavirtual/ca/search-result?idCategory=61) con idCAT Mòbil
- ✓ Cl@ve: Sistema de identificación de personas utilizado y ofrecido por la Administración General del Estado Más [información](https://clave.gob.es/clave_Home/ca/clave.html)

Actualmente, el Ajuntament de Barcelona está impulsando estos mecanismes de dentificación y firma (idCAT i Cl@ve), ya que **són más fáciles de obtenir y utilitzar** que los certificados digitales.

Para utilitzar los certificados digitales es necesario que vestro dispositivo cumpla con unos rquisitos técnicos en cuanto al sistema operativo, navegadir y otros Componentes de software. Os recomendamos consultarlos en el siguienteenlace: [Requisitos](https://seuelectronica.ajuntament.barcelona.cat/oficinavirtual/ca/technical-requirements) técnicos

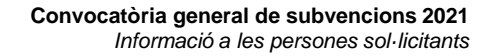

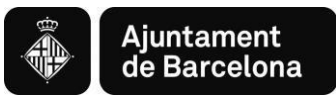

## *3. Com elaborar el projecte i presentar la sol·licitud pas a pas*

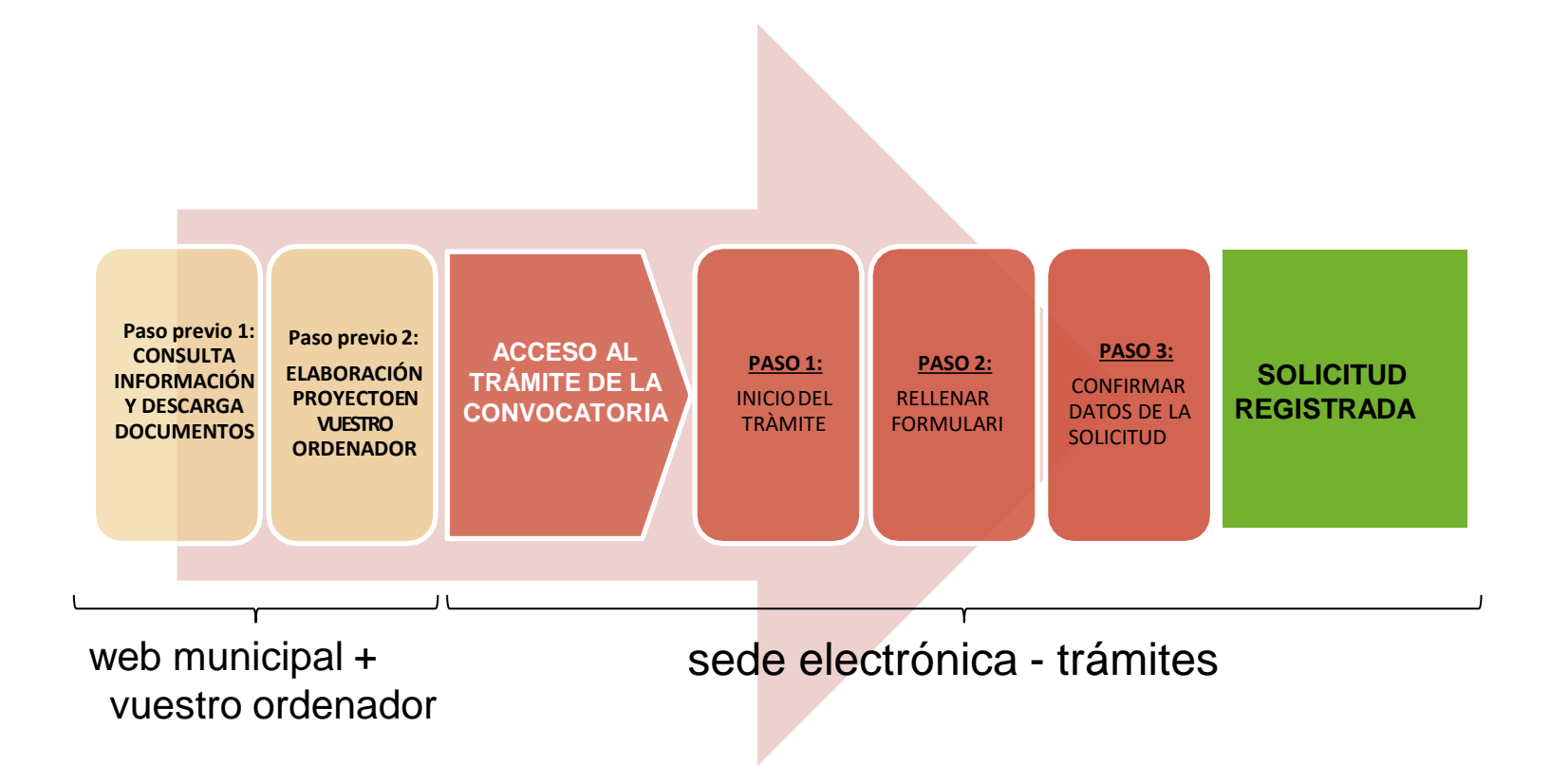

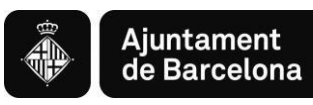

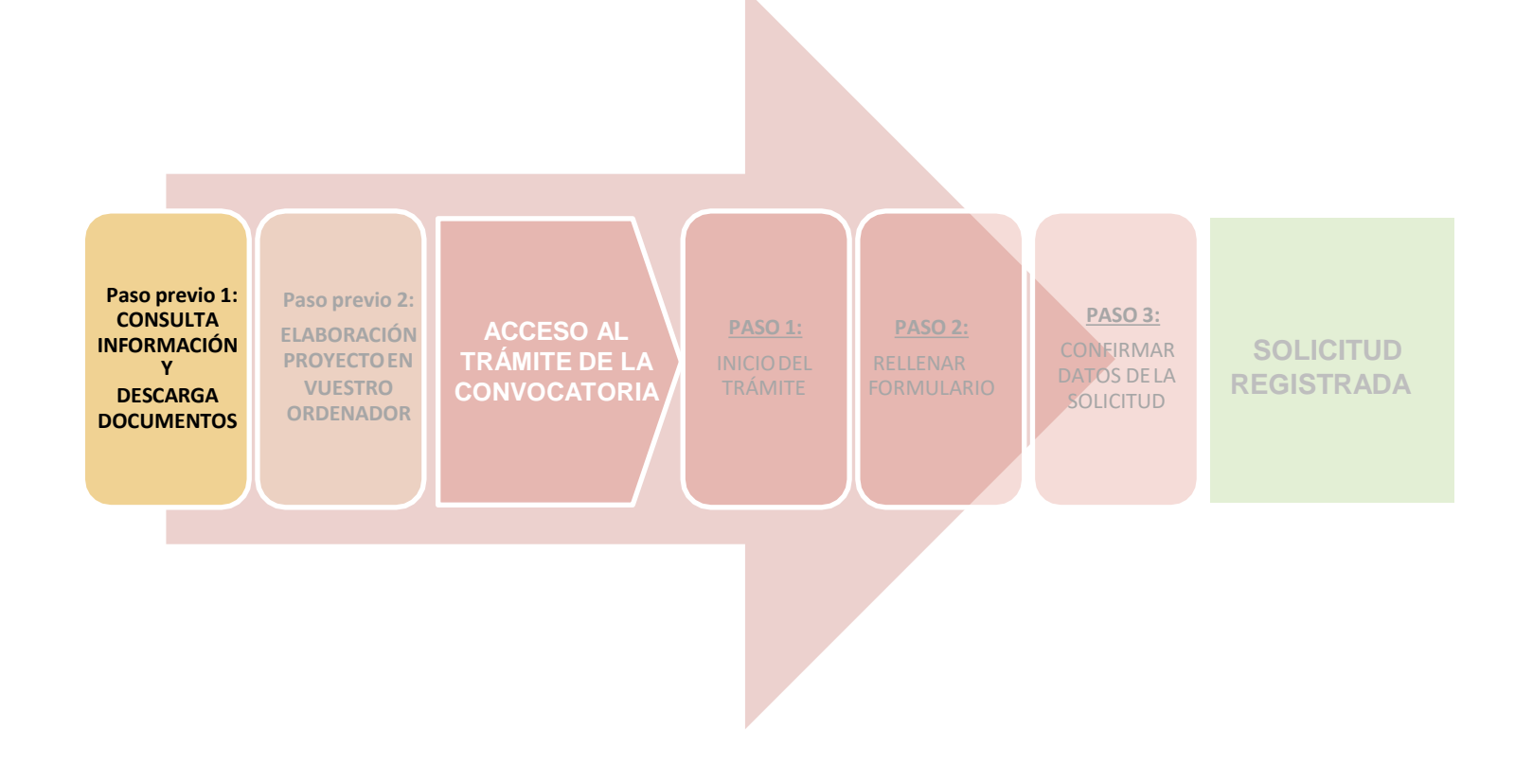

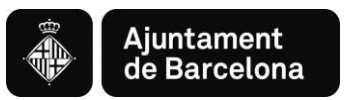

### ➢ **Consulta información y descarga formularios en el** *Web Municipal*

Podéis acceder a toda la Información sobre la Convocatoria de Subvenciones para el Impulso Socioconómico del Territorio es en el webdel Ajuntament de Barcelona > Información Administrativa: <https://ajuntament.barcelona.cat/ca/informacio-administrativa/subvencions>

#### **Encontraréis toda la información relativa a la Convocatoria 2021:**

- Bases generales
- Convocatoria
- Nota informativa
- Documento básico 1 instancia
- Documento básico 2 proyecto
- Documento básico 3 presupuesto
- Declaración de transparencia
- Acuerdo de agrupación
- Declaración local en planta baja
- Guión para rellenar proyecto
- Guia para la tramitación telemática

Aquí podréis descargar los **Documentos** a vuestro ordenador.

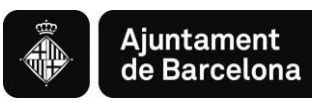

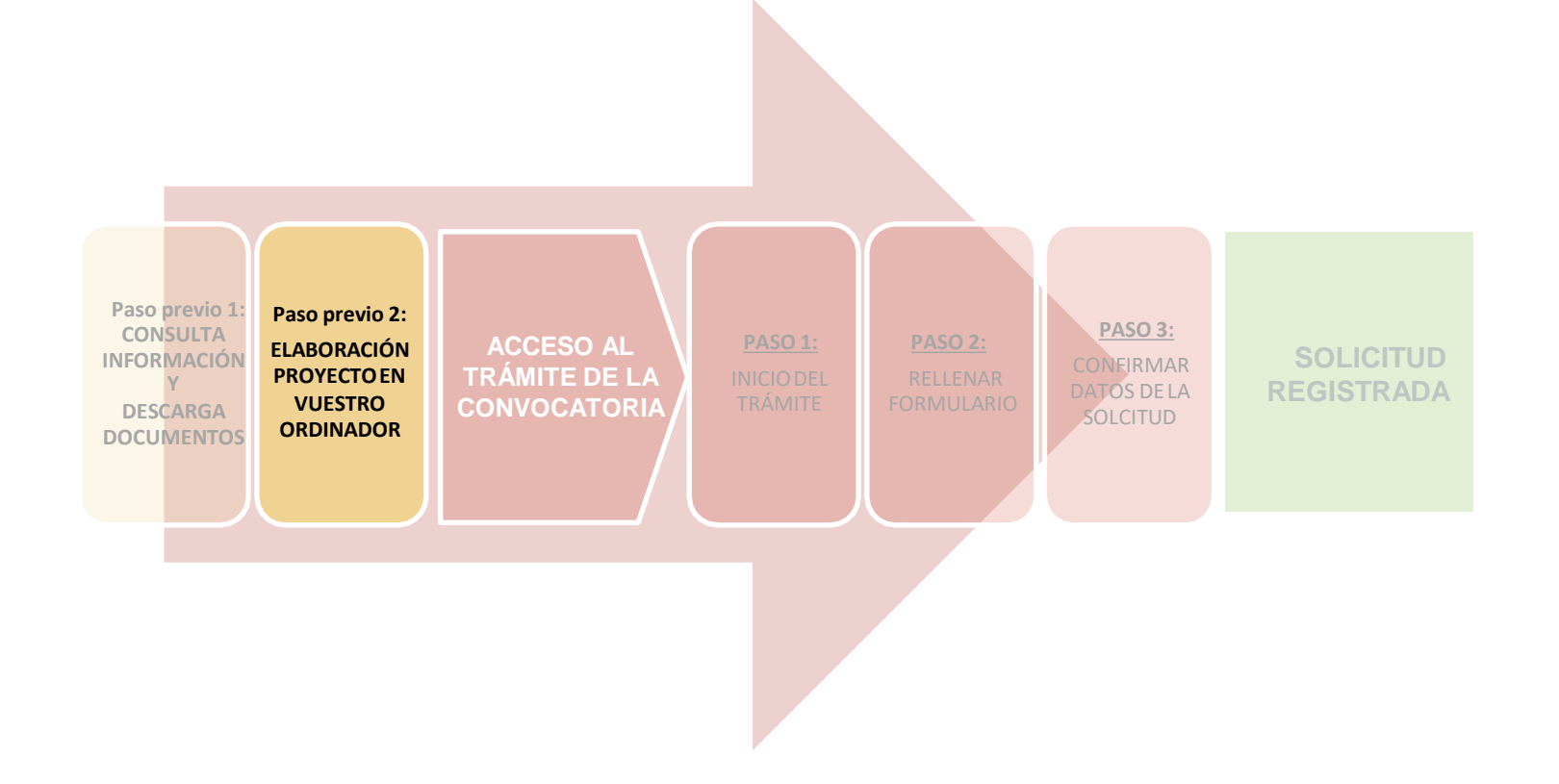

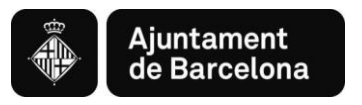

## **Paso previo 2: ELABORACIÓN DEL PROYECTO EN VUESTRO ORDENADOR**

**Un vez descargados los documentos en vuestro ordenador:**

- Ya podéis rellenarlos, son formularios, tan solo podeis escribir en los campos habilitados.
- Recordar **ser concisos en el redactado de los documentos, ciñéndoos a la información solicitada.**
- Una vez tengais los documentos rellenados, debereis **convertirlos a pdf** para poderlos presentar.

## **Recomendaciones:** Revisad que los documentos que convertis a pdf **tienen todas las páginas una vez convertidos a pdf.**

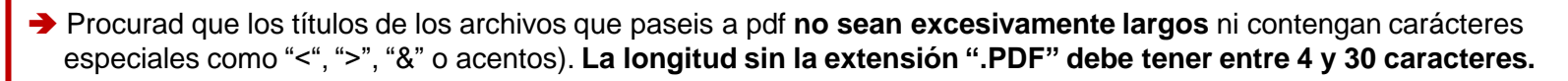

No guardéis el documento en una **ruta muy larga**, és recomendable subirlo al trámite **desde el escritorio o desde un usb.**

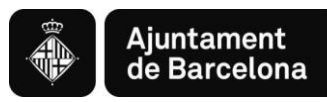

## *Accés al Tràmit de la Convocatòria*

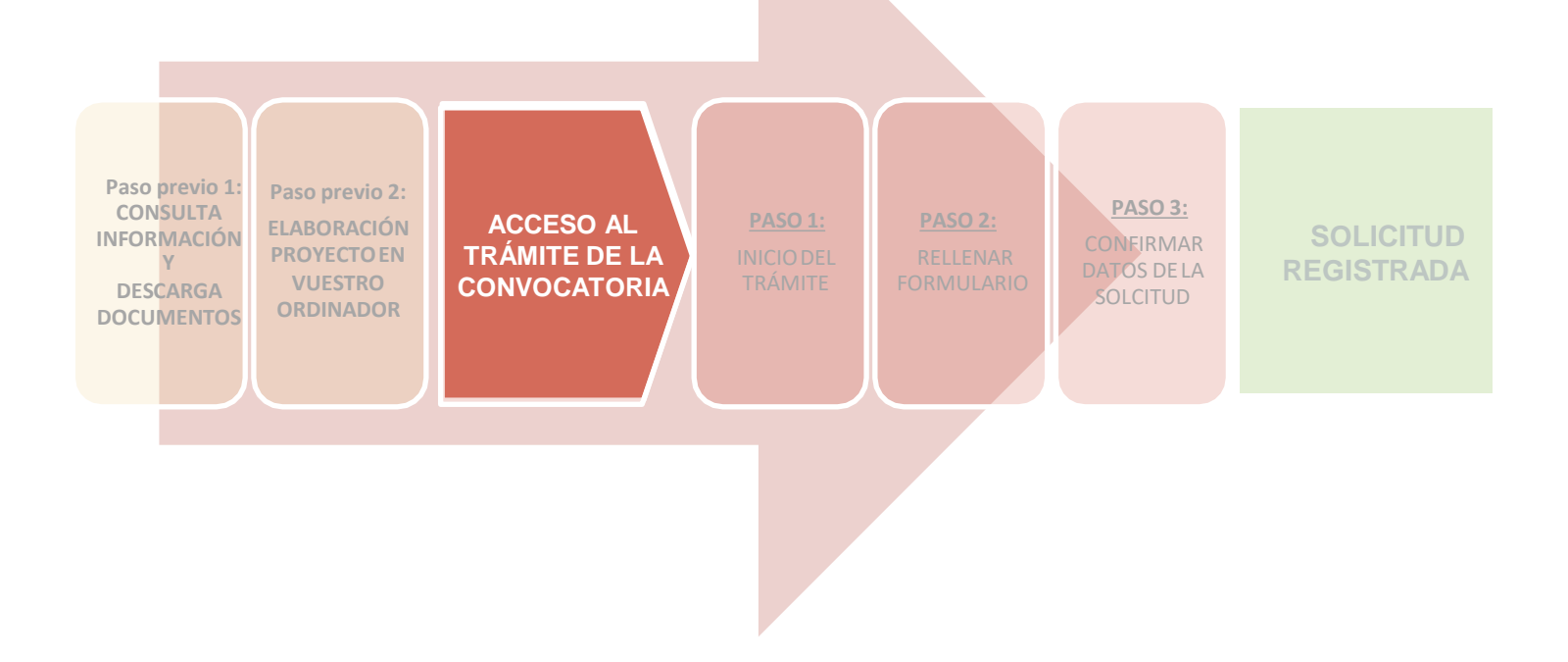

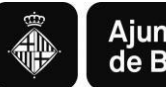

### **ACCESO AL TRÁMITE DE LA CONVOCATORIA**

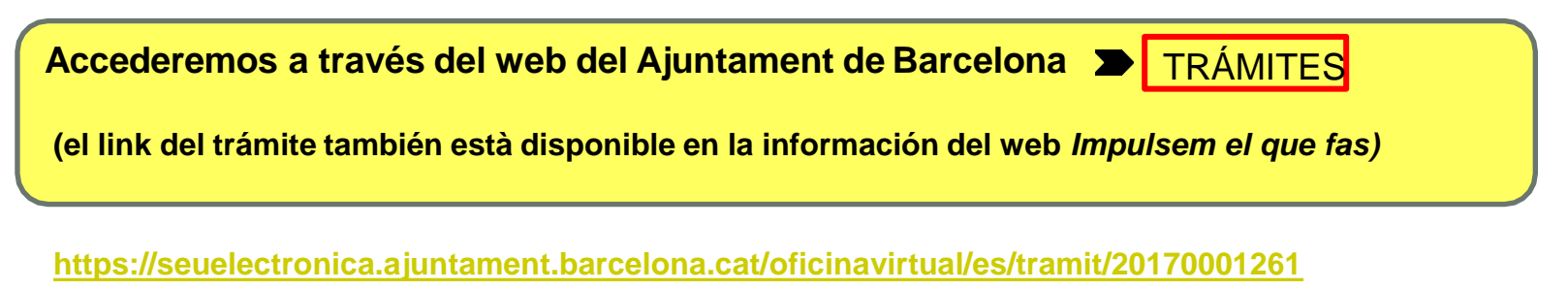

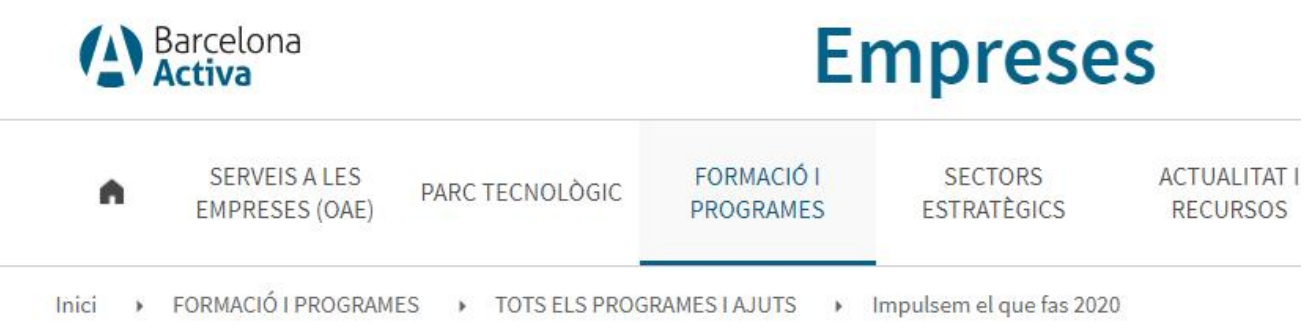

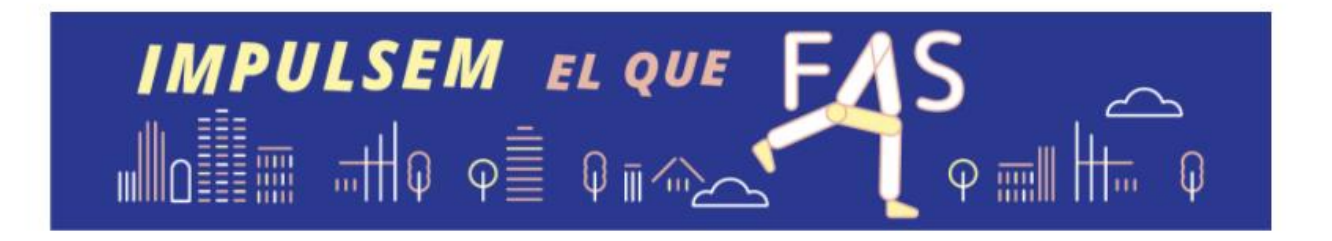

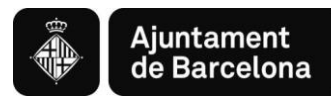

- ➢ **Pestañas de interés en el** *Trámite telemático***:**
	- ❖ Descripción: Ámbitos temáticos y finalidad
	- ❖ Interesados: Personas a quién se dirige
	- ❖ Tramitación: ¿Qué podeis hacer? ¿Como se hace el trámite? Documentación. Datos.

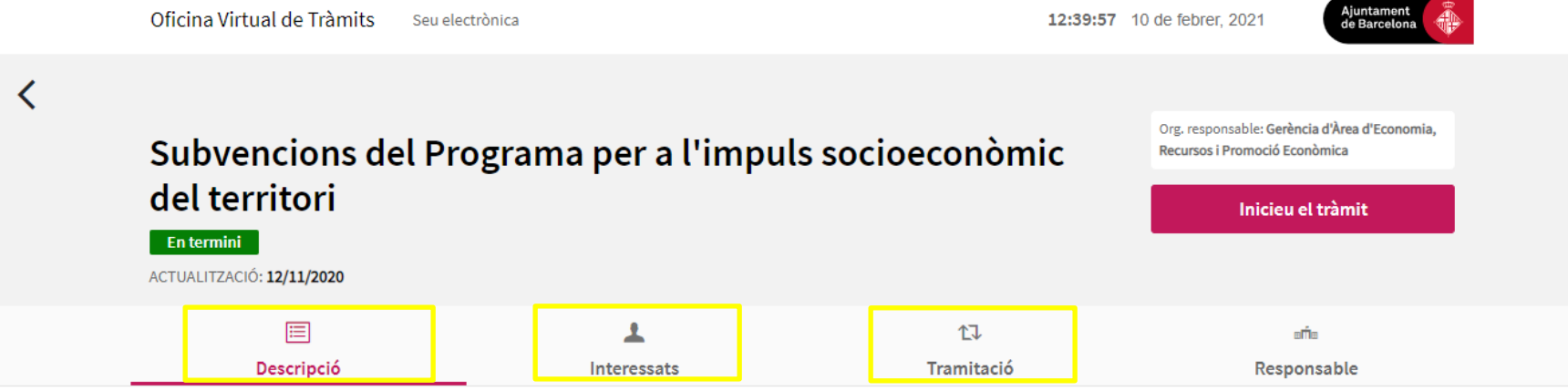

#### **Descripció**

El Programa de subvencions de l'Ajuntament de Barcelona per a l'impuls socioeconòmic del territori té com a finalitat aportar els recursos necessaris als barris i/o districtes de la ciutat fomentant projectes amb vocació o retorn social que millorin la qualitat de vida de les persones i redueixin les desigualtats

? Necessiteu Ajuda?

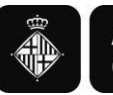

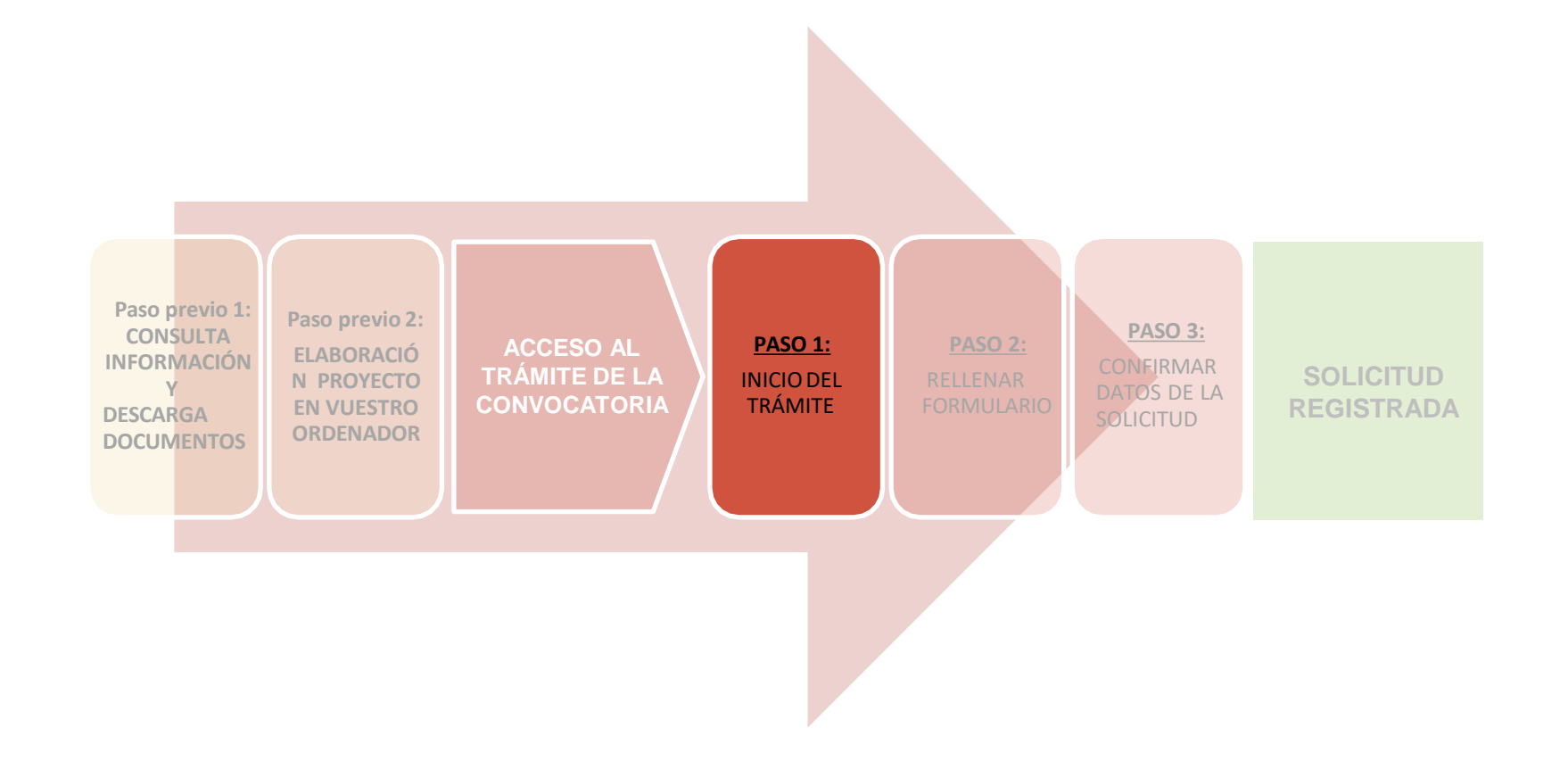

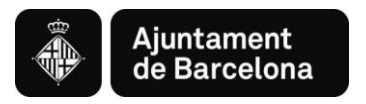

## **PASO 1. Iniciar el trámite**

### Paso 1.1. **Iniciar el trámite de la solicitud**

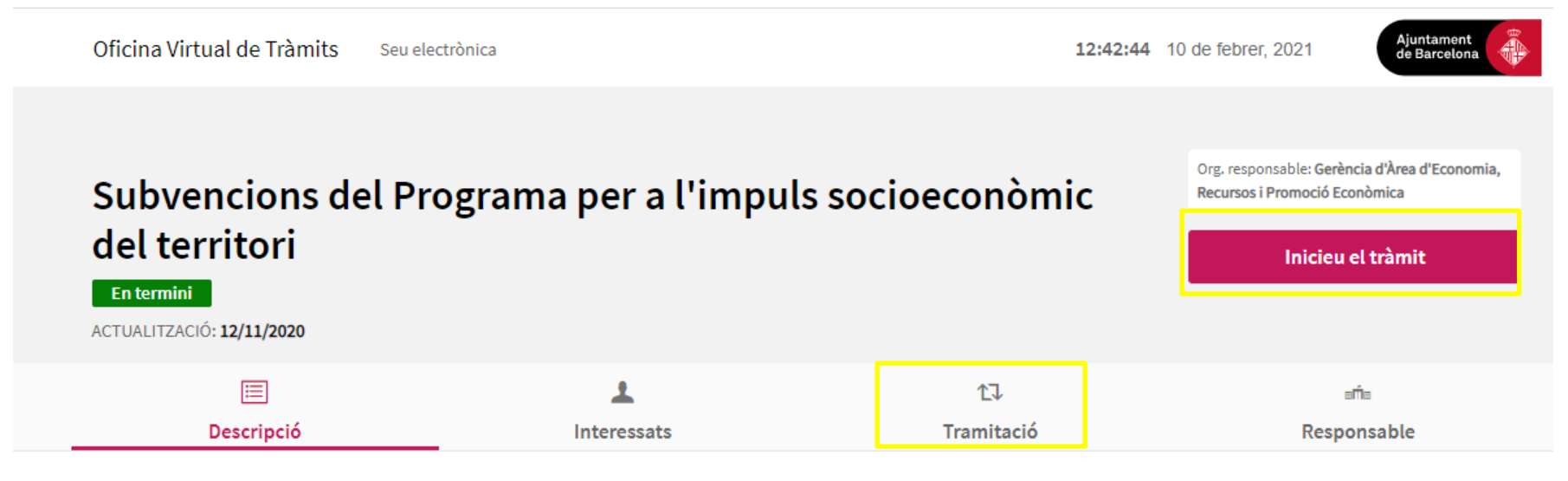

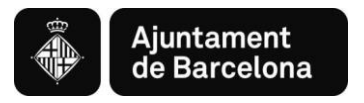

### Pas 1.2. **Acreditarse con Certificado digital válido o con mobileID**

Aseguraros de acceder con un certificado vigente y de poner la contraseña correcta.

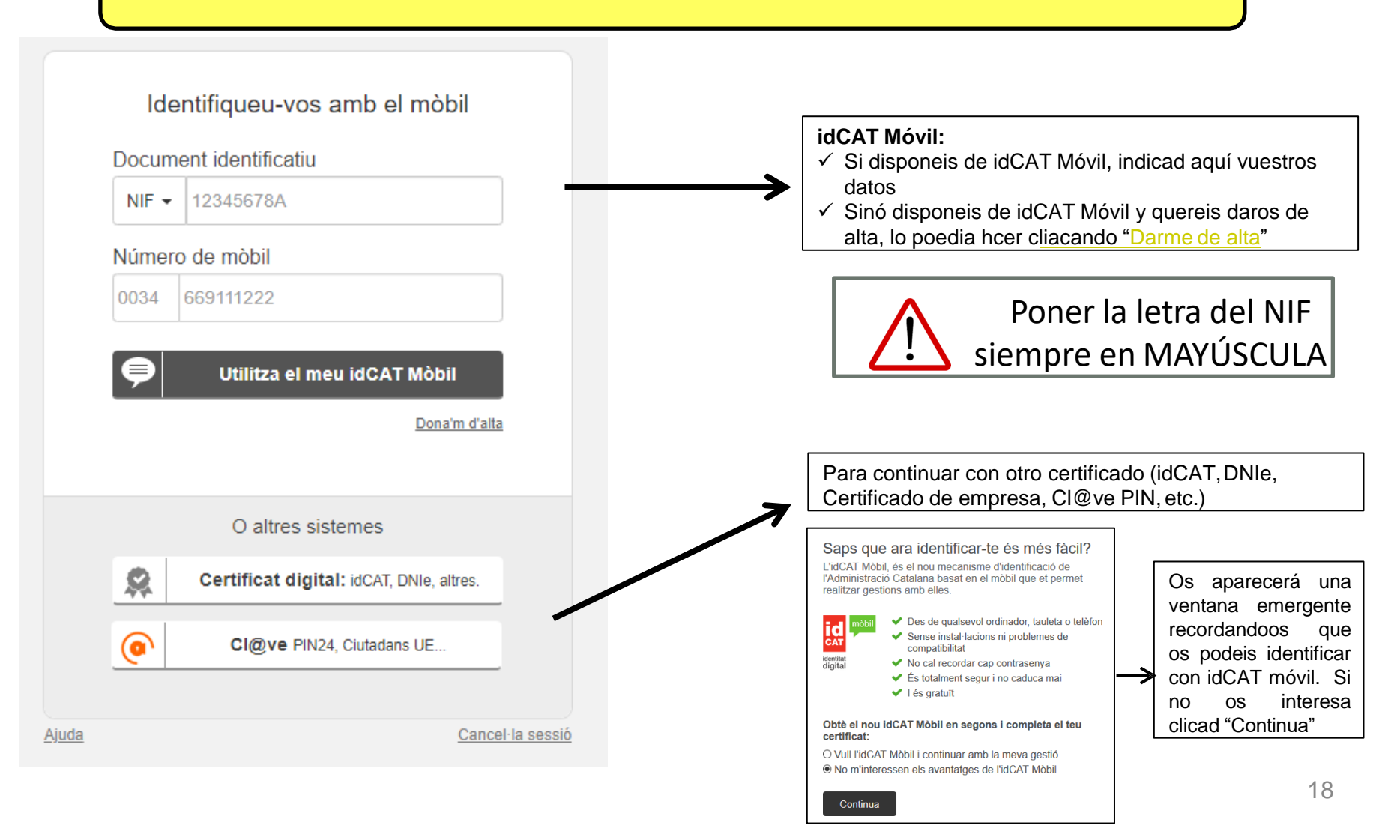

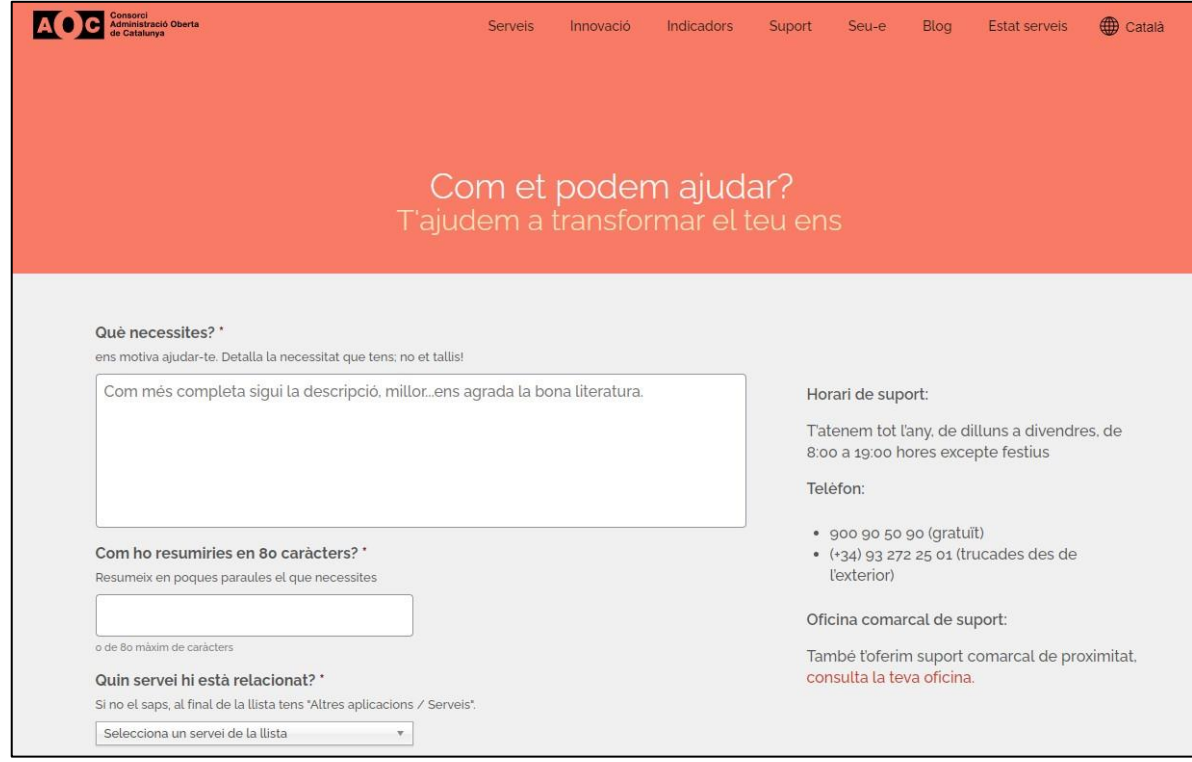

\*En el caso de tener problemas en el momento de la firma, cuando ya os encontreis en la plataforma de firma de la AOC, podeis contactar con su Centro de Atención al Usuario ([https://www.aoc.cat/contacte/\)](https://www.aoc.cat/contacte/)

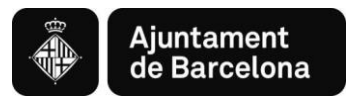

#### Paso 1.3. **Acceder a la pantalla de selección de opción**

Una vez acreditados se abrirá la siguiente pantalla con dos opciones:

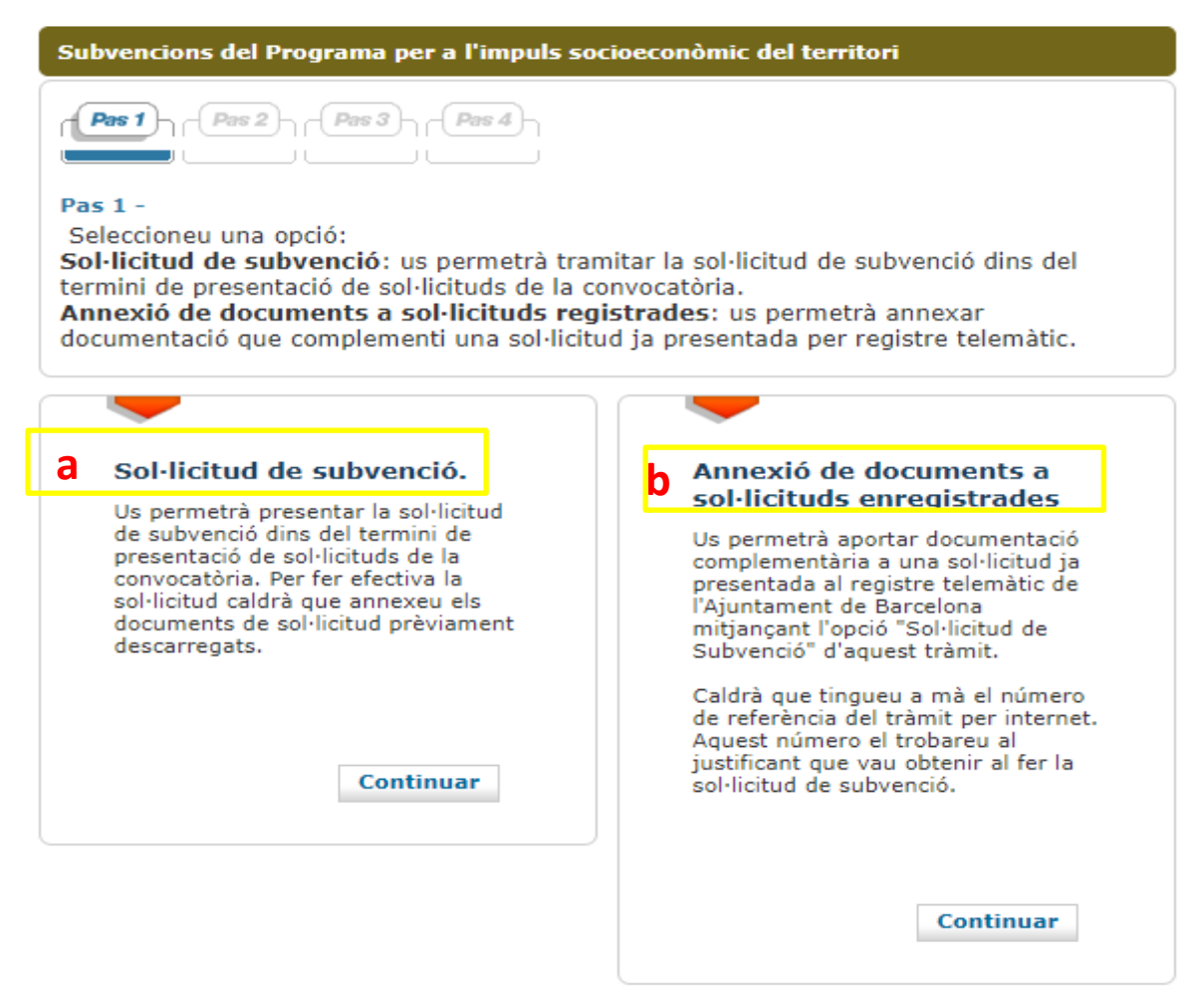

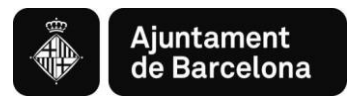

**a. Solicitud de subvención: Accedereis a colgar los Documentos en pdf, que previamente habreis confeccionado (PASO 2).**

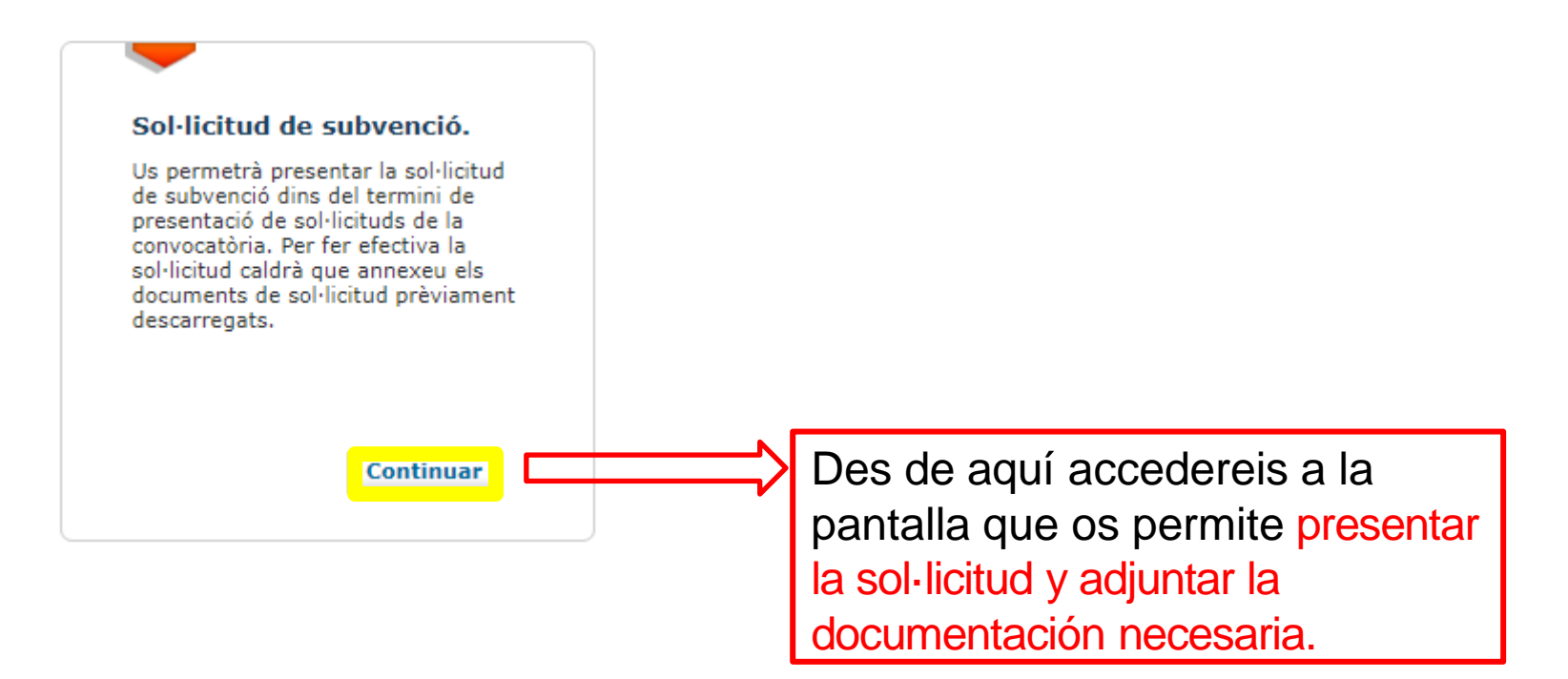

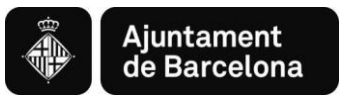

**b. Annexión de documentos a solicitudes registradas: Para subir documentación addicional a la solicitud ya registrada.**

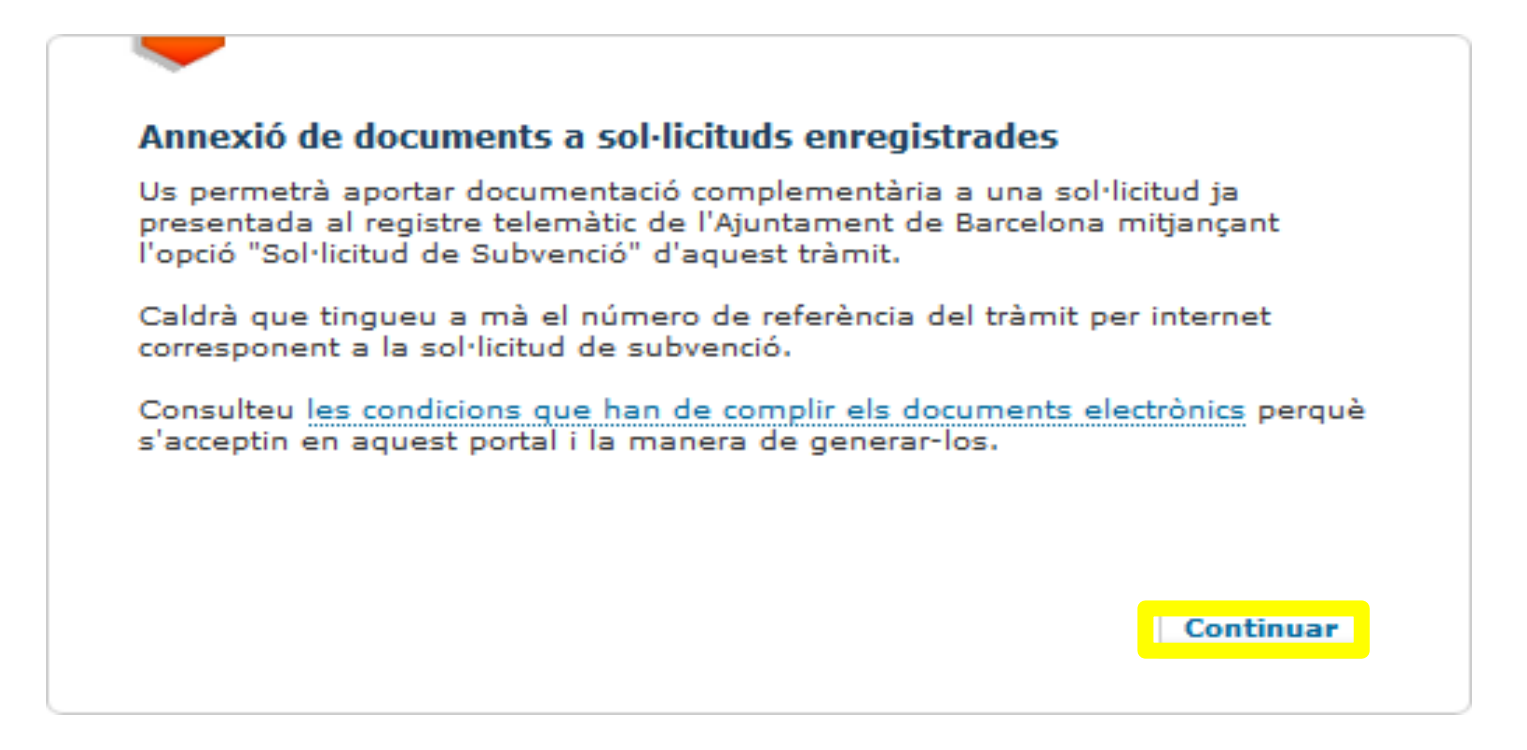

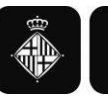

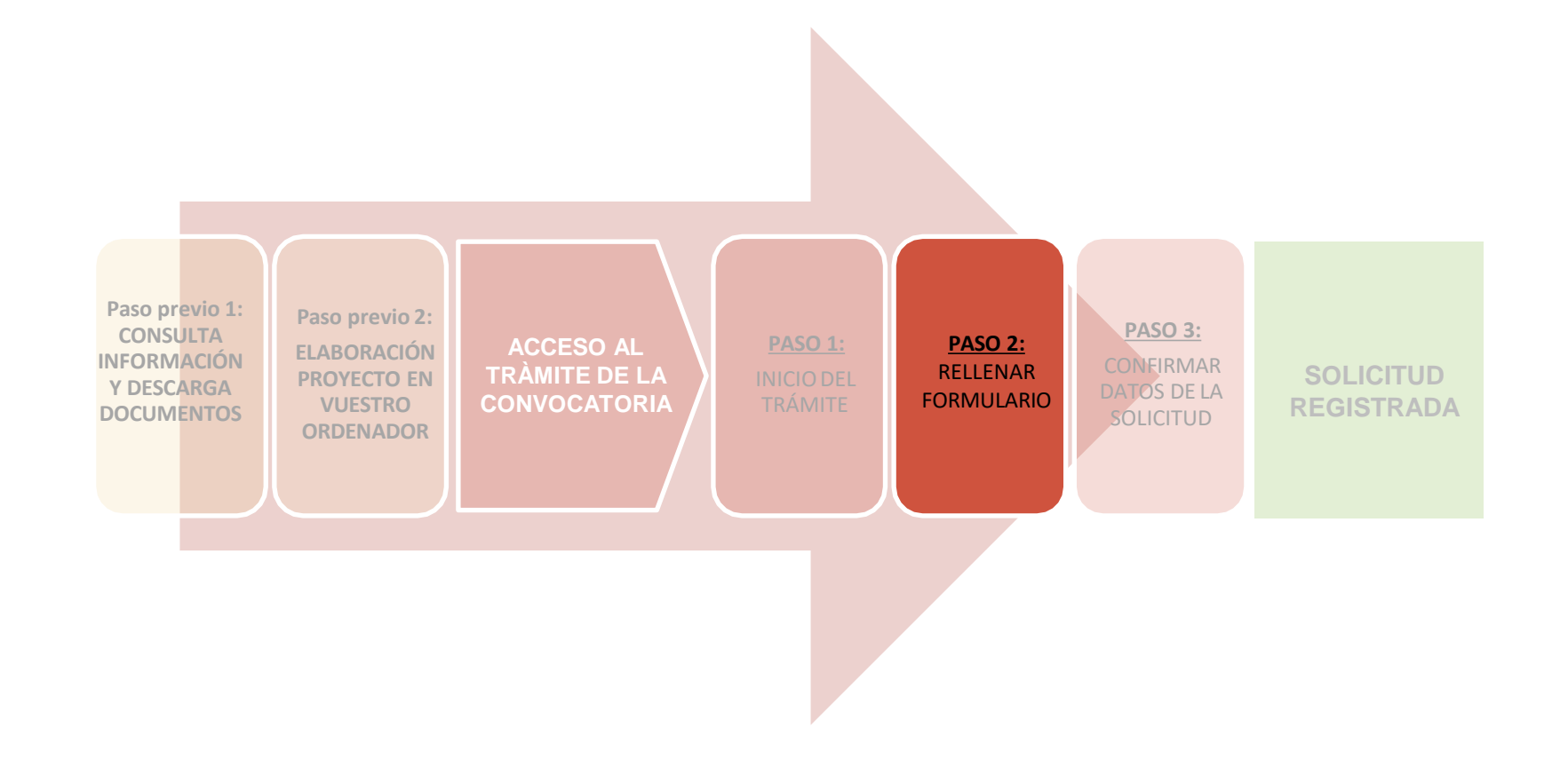

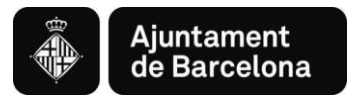

### Pas 2.1. Rellenar datos solicitante

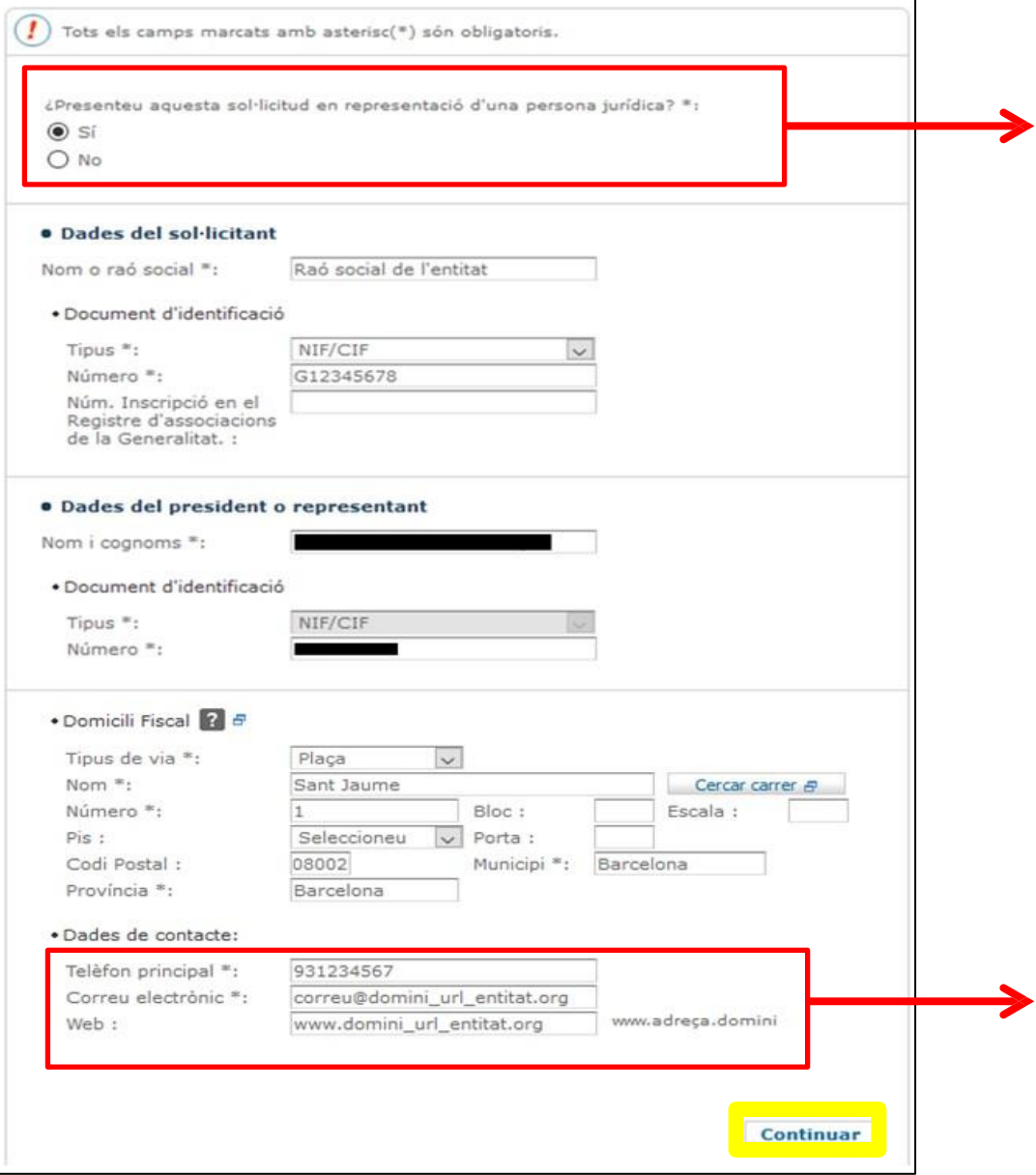

Podéis presentar la solicitud en representación de una persona jurídica, pero no podrà modificar el formulario, ya que se recuperan los datos de su identificación electrónica.

DEBE ANNEXARSE DOCUMENTACIÓN QUE ACREDITE ESTA REPRESENTACIÓN

**1.** Debeis rellenar todos datos de este paso 2.

#### Importante indicar:

- Teléfono móvil
- Correo electrónico

Se avisará de la Resolución Provisional por e-mail

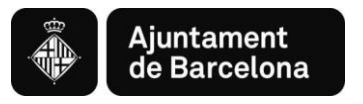

### Pas 2.2. Adjuntar els documents de la sol·licitud

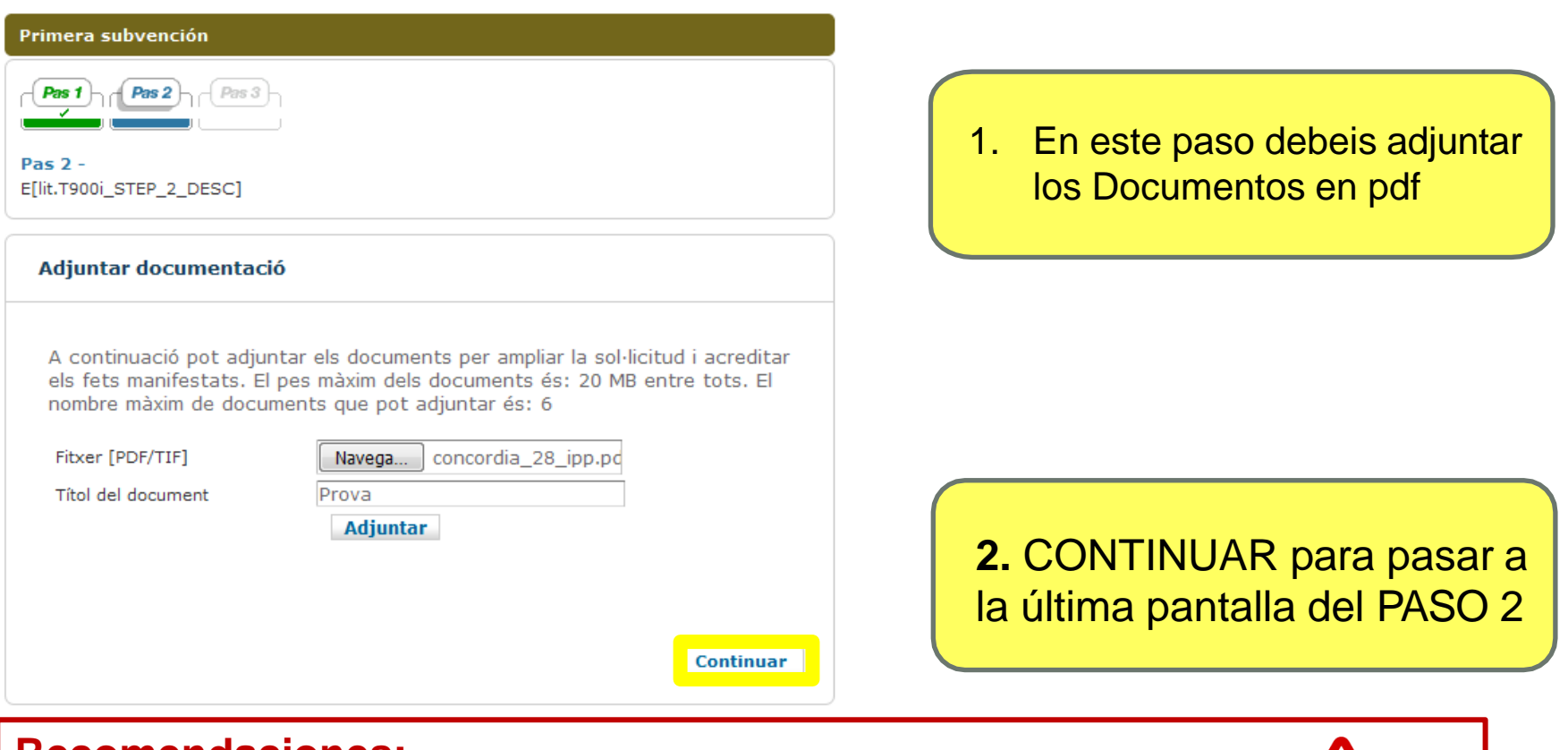

#### **Recomendaciones:**

- Revisad que los documentos que convertis a pdf **tienen todas las páginas una vez convertidos a pdf.**
- 
- Procurad que los títulos de los archivos que paseis a pdf **no sean excesivamente largos** ni contengan caracteres especiales como "<", ">", "&" o acentos). **La longitud sin la extensión ".PDF" ha de tener entre 4 y 30 caracteres.**

No guardéis el documento en una **ruta muy larga**, és recomendable subirlo al trámite **desde el escritorio o des de un usb.**

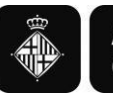

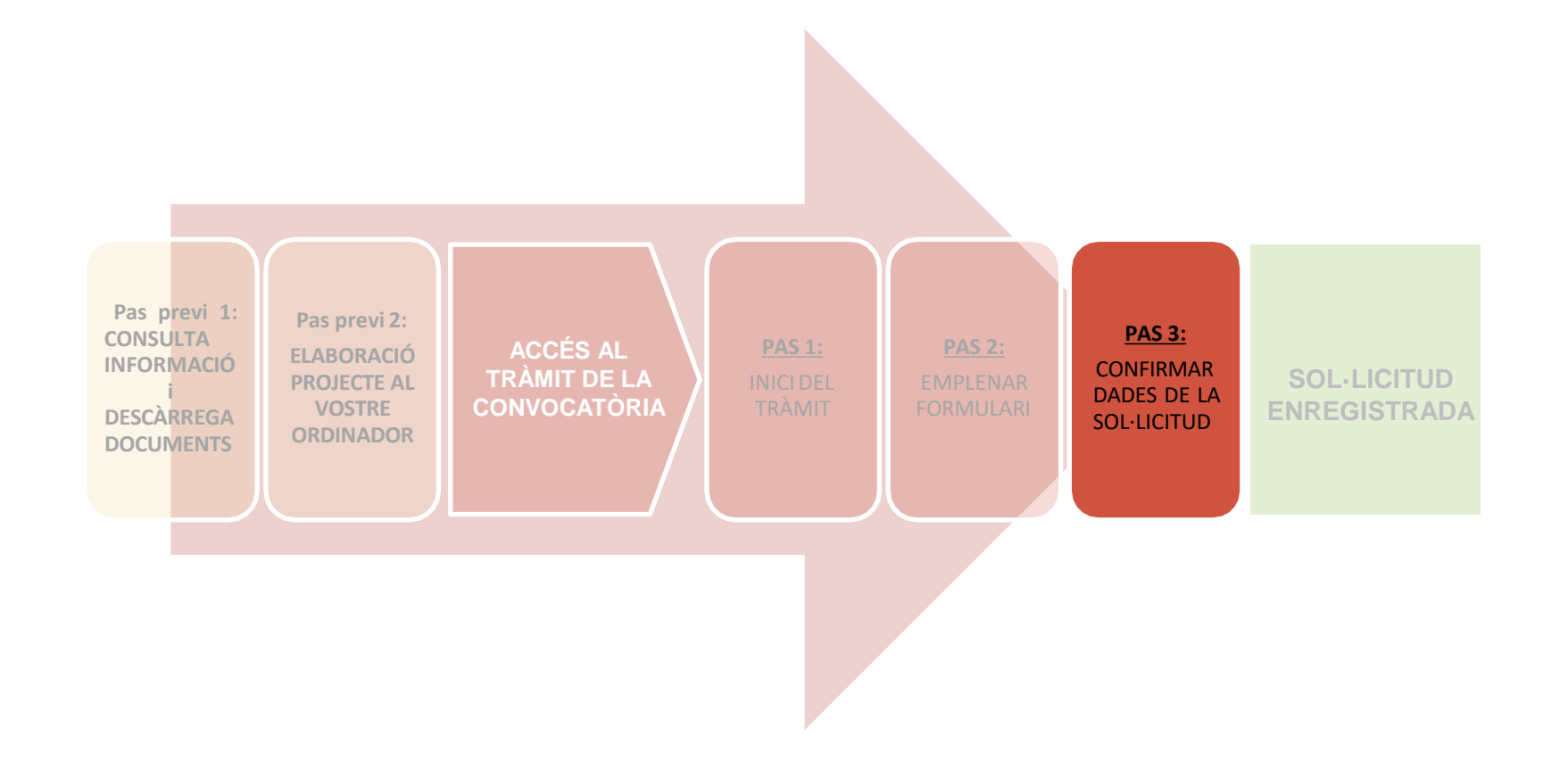

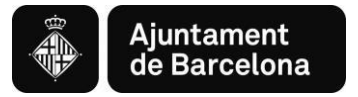

### **PASO 3. CONFIRMAR DATOS DE LA SOLICITUD**

#### Primera subvención

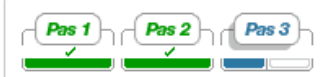

Pas  $3 -$ E[lit.T900i\_STEP\_3\_DESC]

#### Confirmació de dades

Confirmeu si la informació és correcta :

#### · Dades de la persona sol·licitant

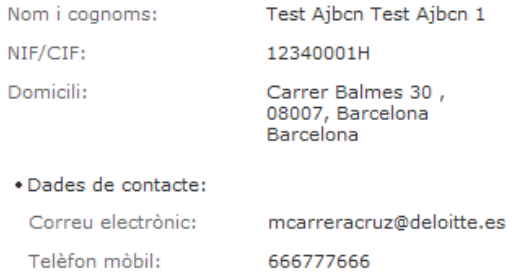

#### . Dades de la sol·licitud

DenomMARCO

#### · Informació municipal

Rebre informació Municipal: Acceptat

Modificar informació **Enviar**  Confirmad que todos los datos són correctos. Si no lo són, clicad Modificar información. Una vez confirmados, ya podeis **Enviar vuestra solicitud**

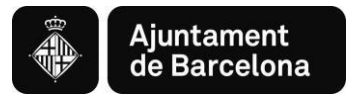

### **PASO 3. FIRMAR Y REGISTRAR LA SOLICITUD**

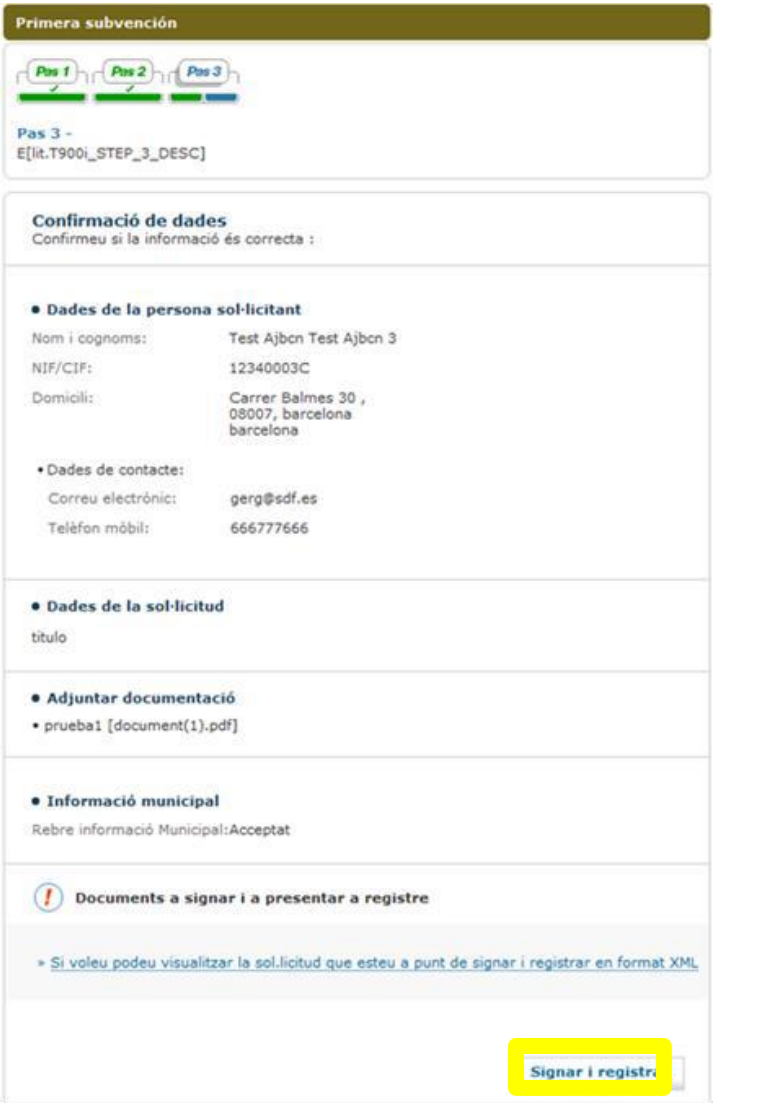

Una vez revisada la solicitud, pasareis a la siguiente página en la que debereis **firmar y registrar vuestra solicitud**

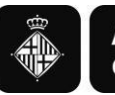

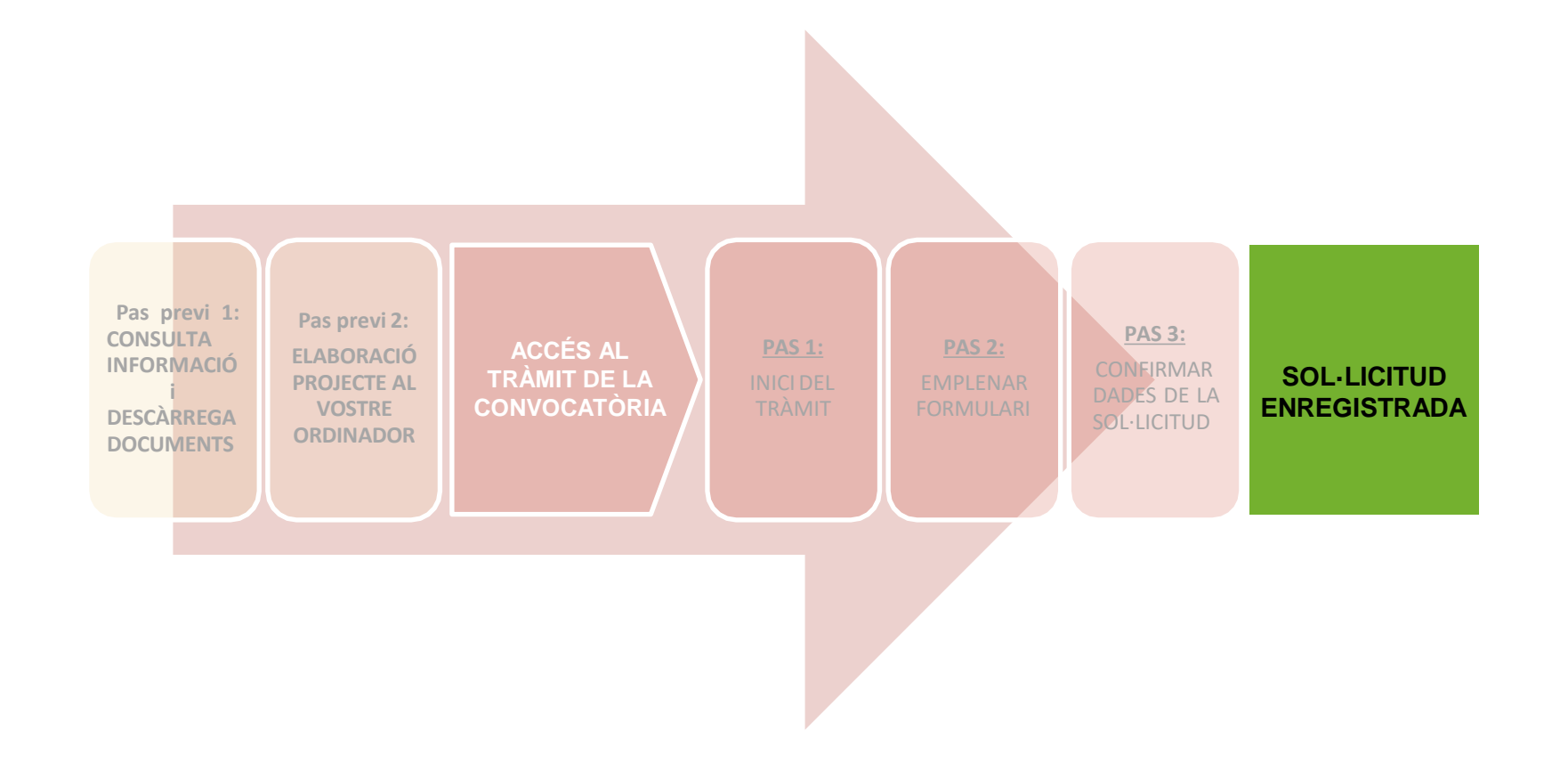

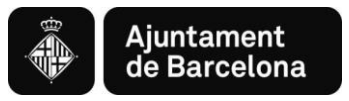

### **SOL·LICITUD ENREGISTRADA**

Tràmits per temes Tràmits per fets vitals La meva carpeta Subvencions per a l'Impuls socioeconòmic del territori Conservad el número de trémite para futuras anexiones de Heu enviat correctament la sol·licitud El número de referència del tràmit és : 503168documentos (reformulaciones,  $23$ documentación justificativa, ...). Entrada de registre **También teneis el número**  Número de registre : 20209006447 Data de registre : **de registro.** 23.12.2020 Hora de registre : 13.11.30 Descarregueu els documents resultants : Justificant de la presentació a registre Justificante de registro (pdf, 84kb)

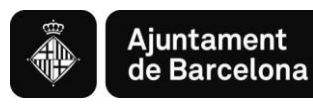

**Convocatòria Impulsem el que fas 2021** *Informació a les persones sol·licitants*

## *4. Anexar documentos a una solicitud registrada*

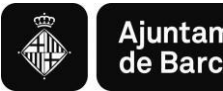

### **ANEXAR DOCUMENTACIÓN AL TRÁMITE (para solicitudes registradas préviamente):**

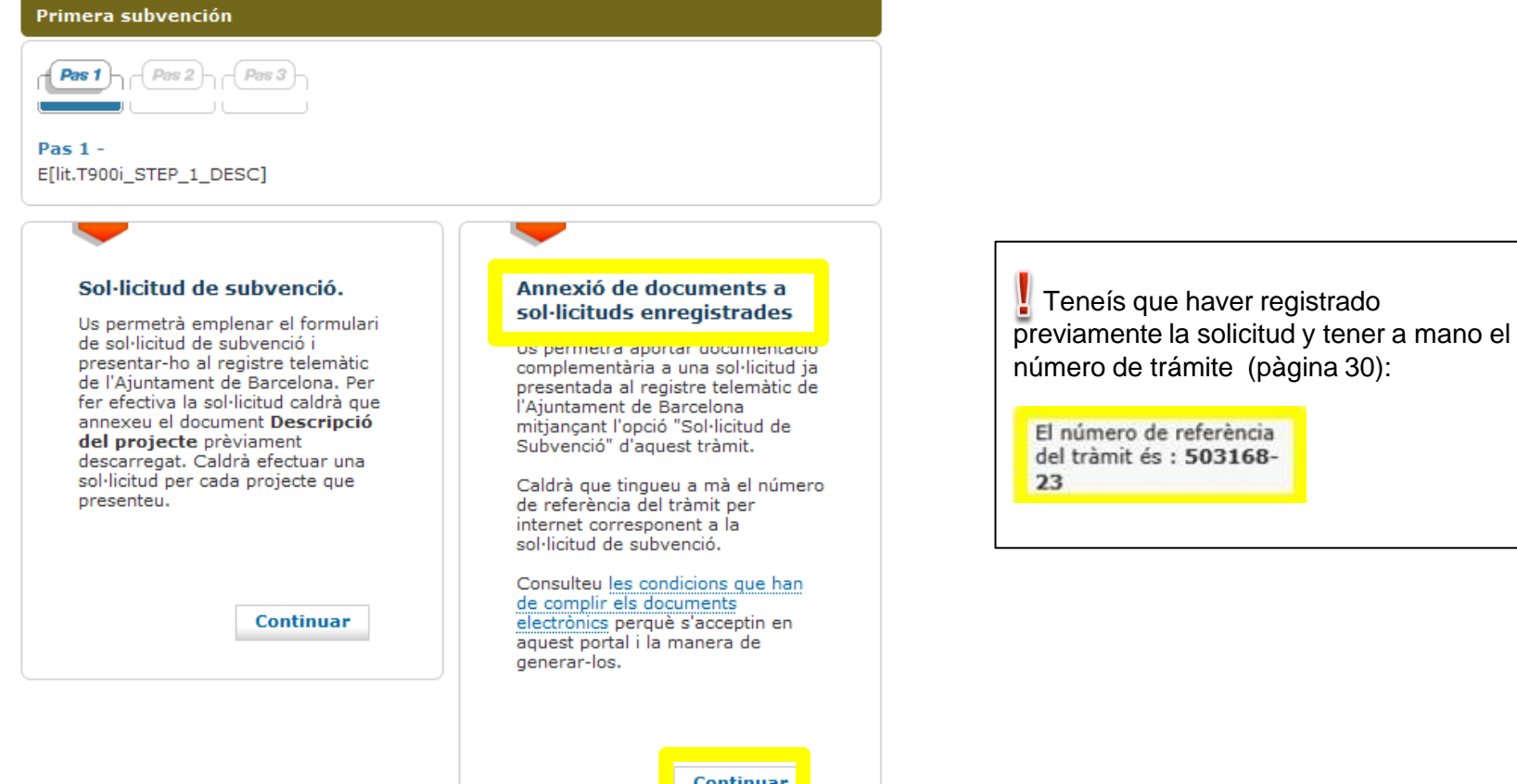

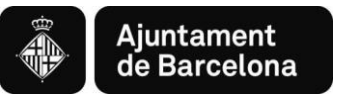

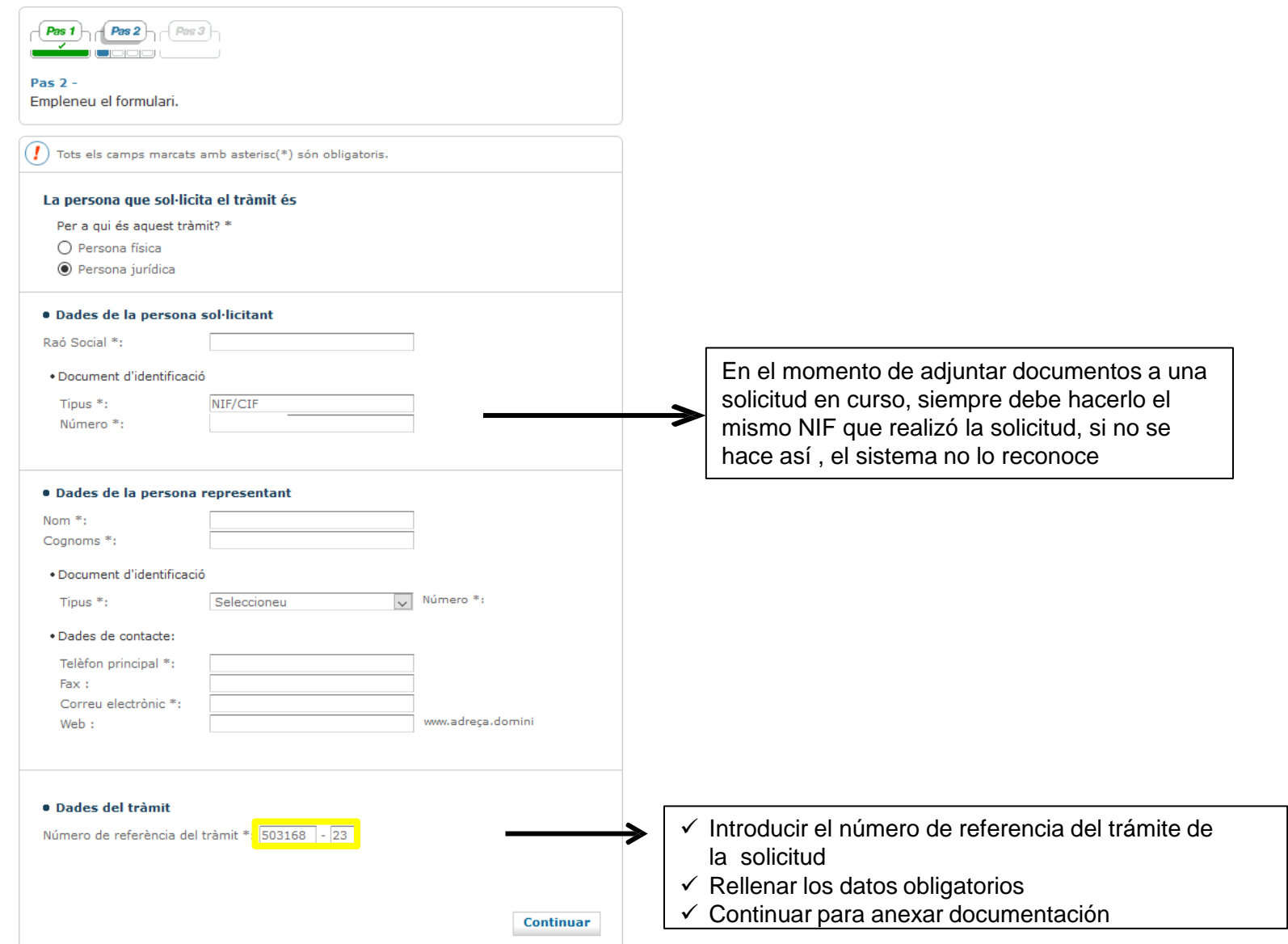

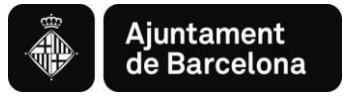

Tràmits per temes Tràmits per fets vitals La meva carpeta

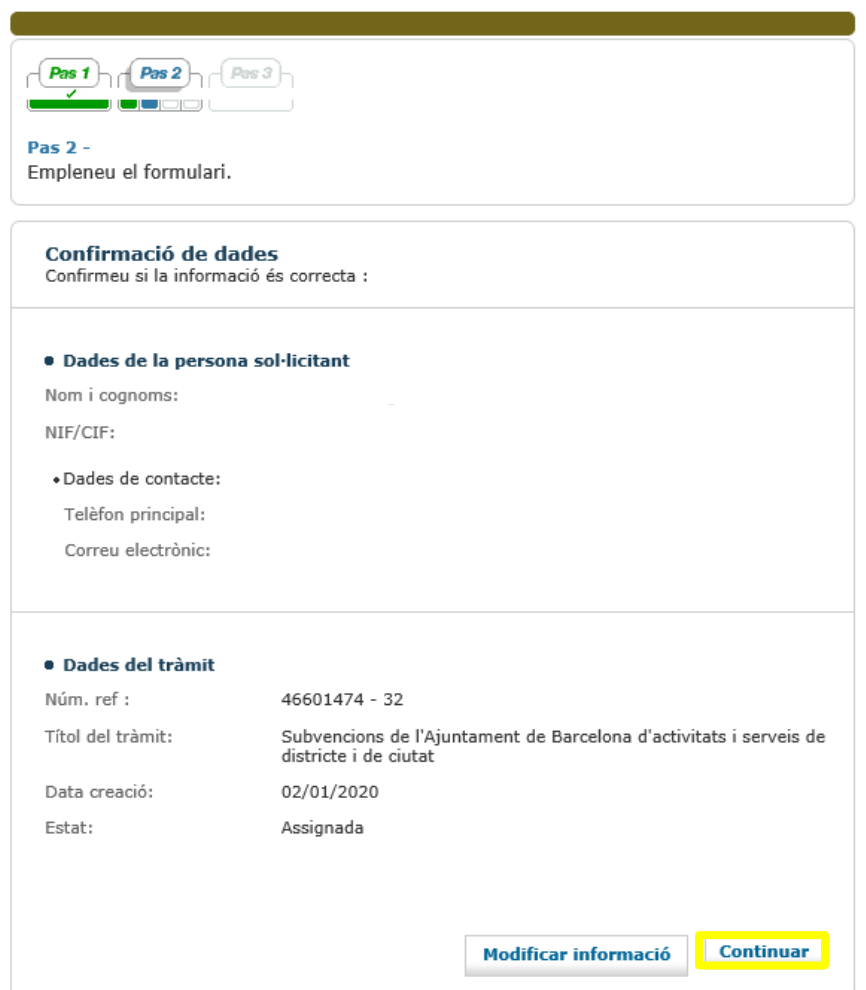

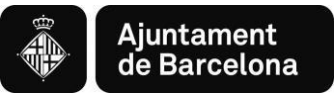

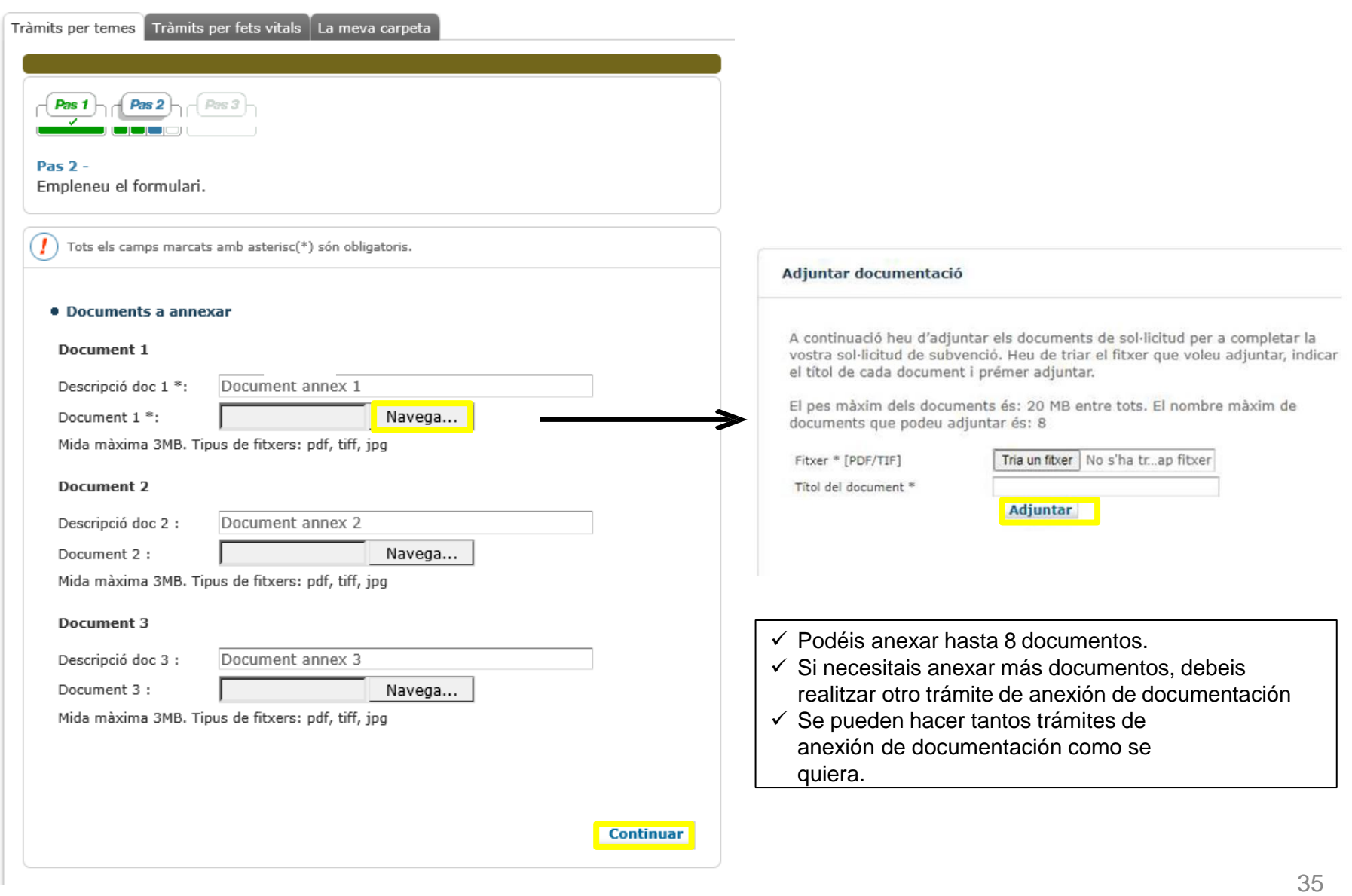

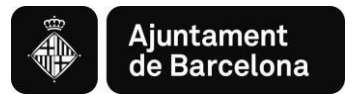

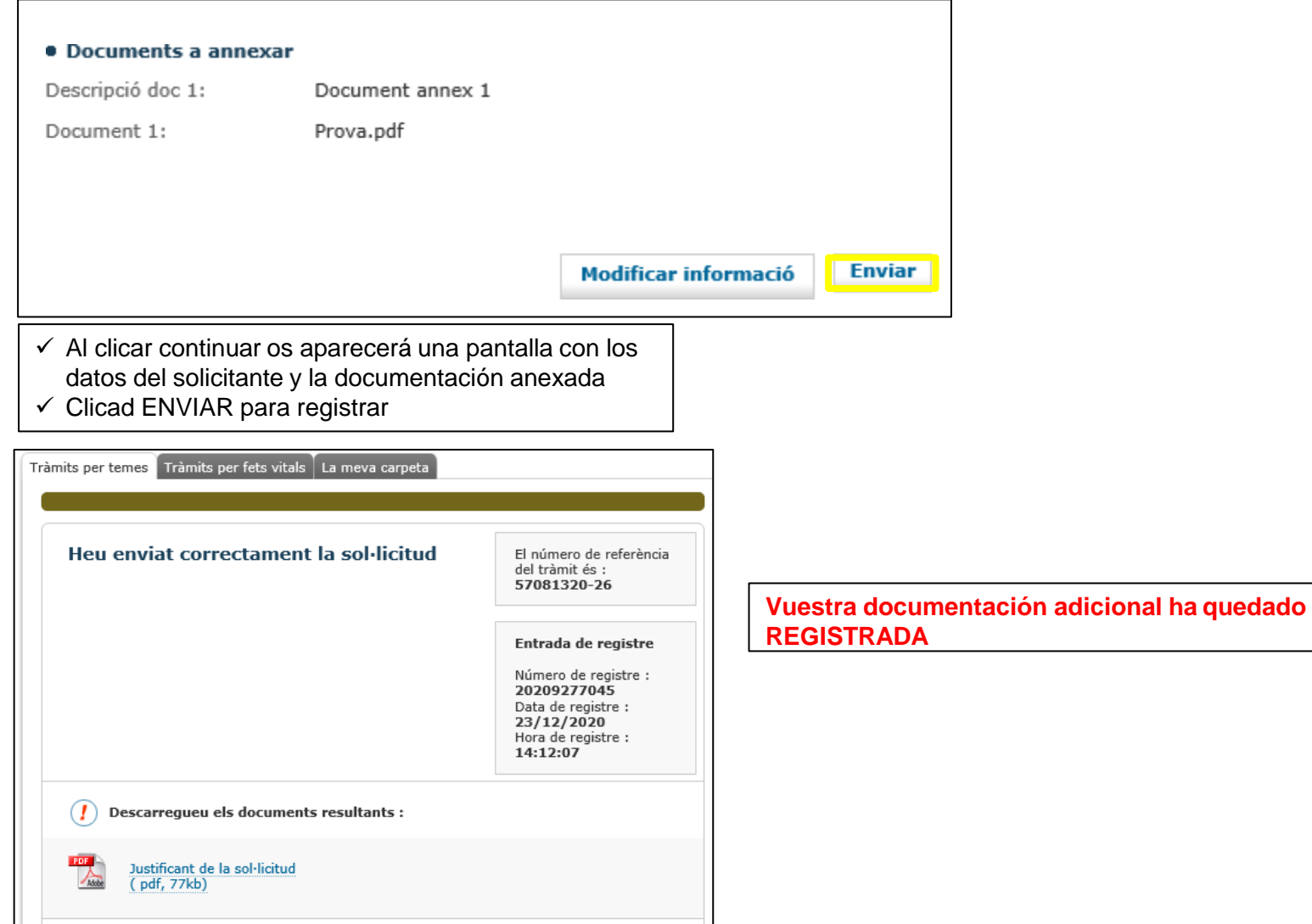

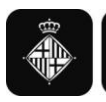

Ajuntament<br>de Barcelona

# **Convocatòria Impulsem el que fas 2021**

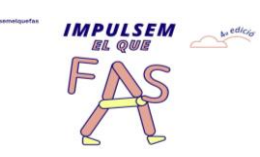